# **Modalités d'accès**

# **1. Accès**

#### **Aller** sur le site [nord-pasdecalais.msa.fr](https://nord-pasdecalais.msa.fr/lfp/)

**Cliquer** sur « *Se connecter* » du bloc rouge de connexion en haut à droite du site MSA.

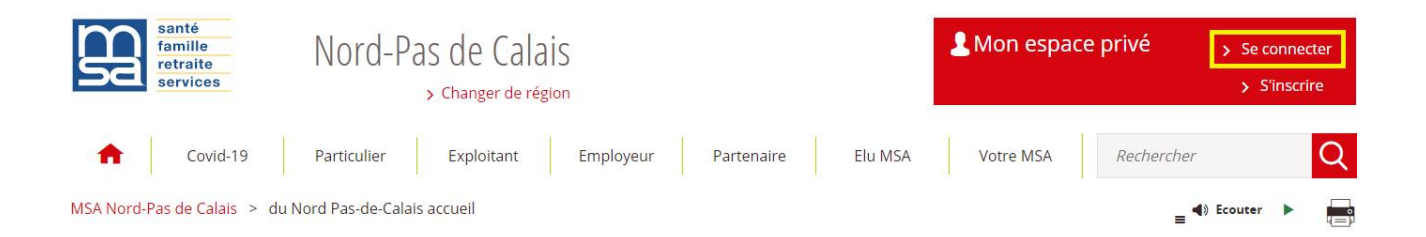

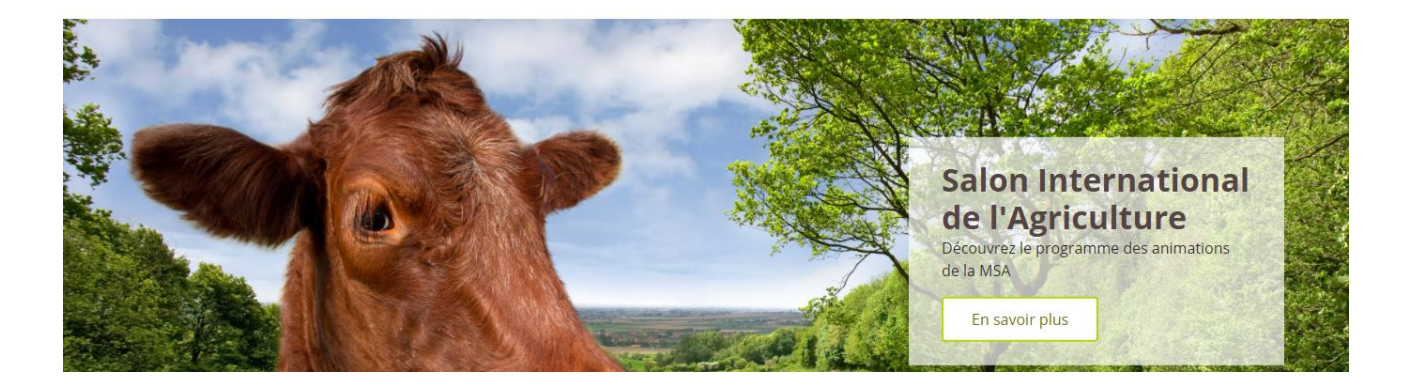

**Saisir** votre identifiant (n°SS) et votre mot de passe (ou passer par la connexion France Connect).

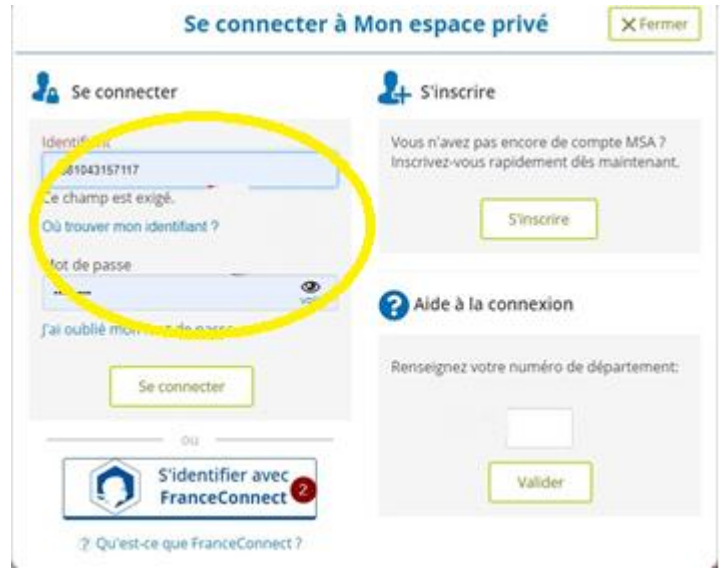

Gérer mes procurations – MSA Nord Pas de Calais

Une fois connecté, cliquer sur la rubrique « Mon compte » et aller dans la sous-rubrique « Mes dossiers »

Cliquer sur le service en ligne « **Gérer mes procurations** »

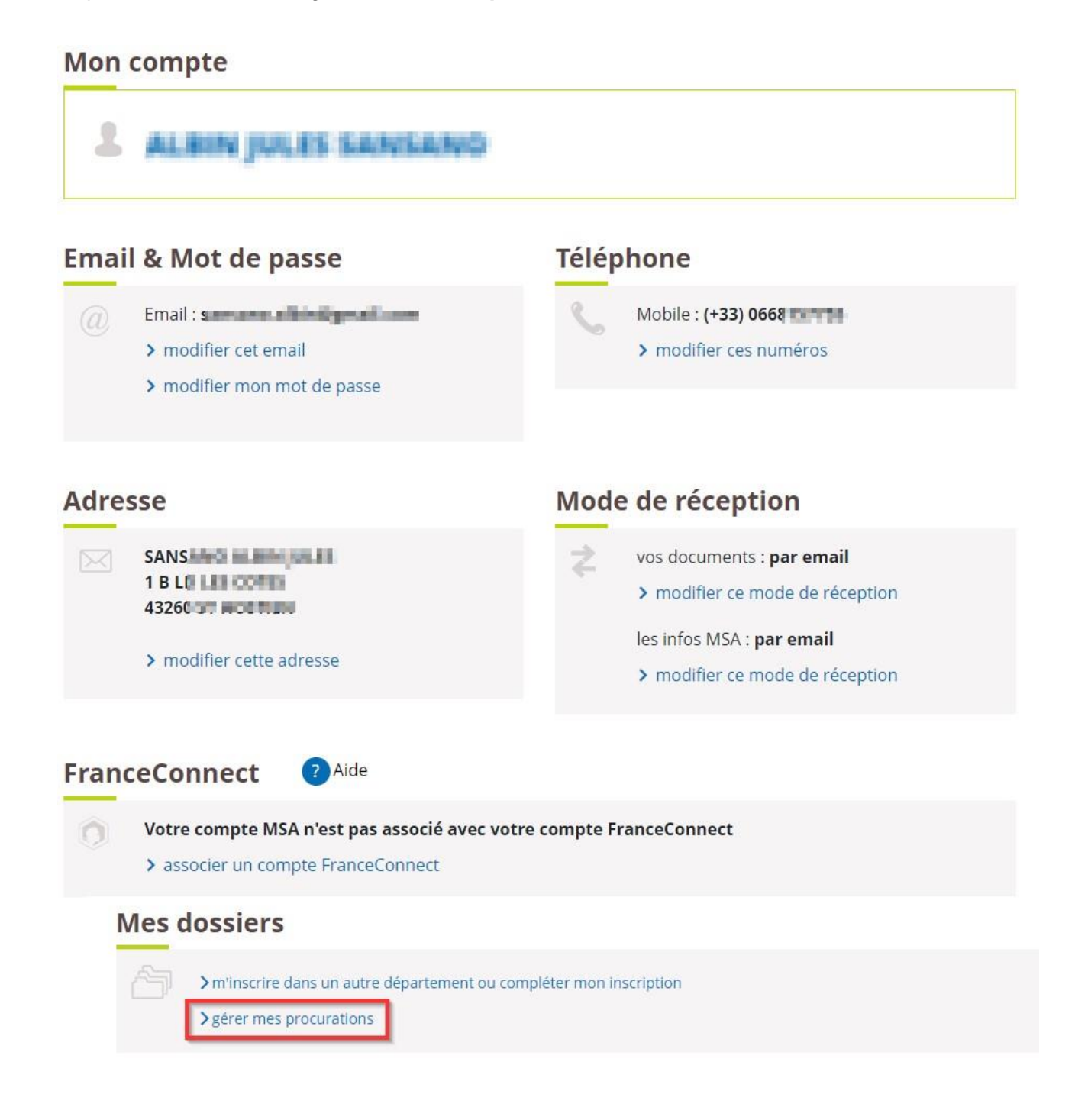

Vous obtenez la page d'accueil ci-dessous. Cette page permet de faire une nouvelle demande de procuration, de visualiser une demande en cours de validation et de visualiser les demandes de procuration actives.

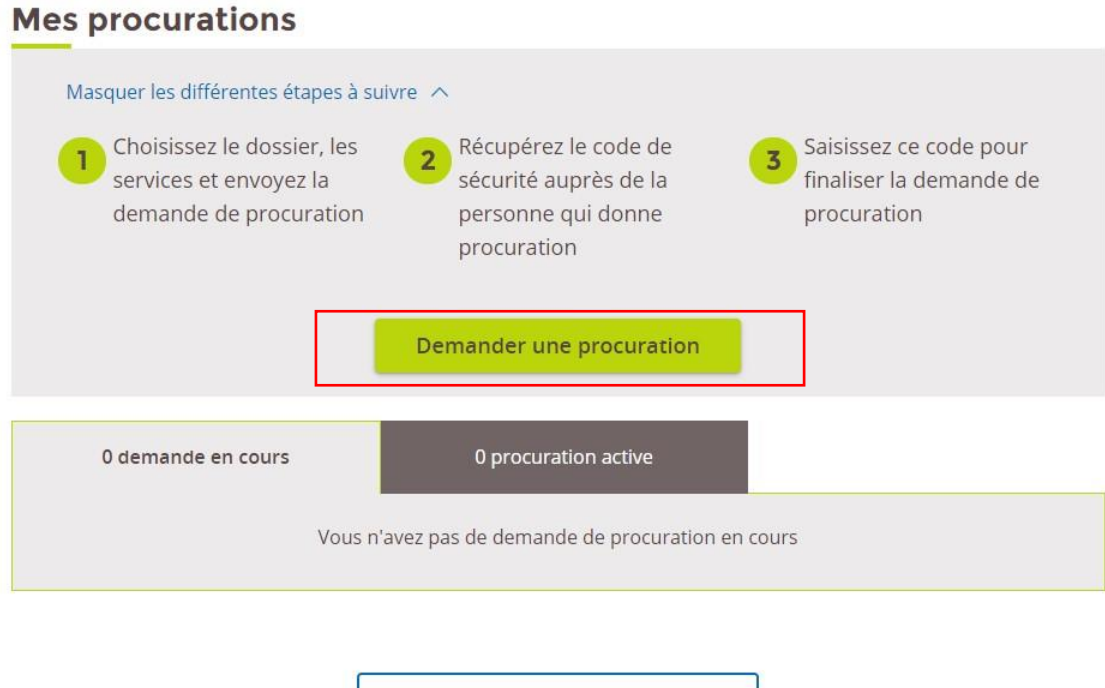

### **Faire une nouvelle demande**

Cliquer sur le bouton « *Demander une procuration* » pour accéder à la première étape de la demande.

n Retour à Mon espace privé

## **Etape 1 :**

Choisir pour quel type d'adhérent, vous désirez demander une procuration :

- Un particulier, un exploitant ou un indépendant
- Une entreprise ou un employeur de main d'œuvre.

```
Mon espace privé
```
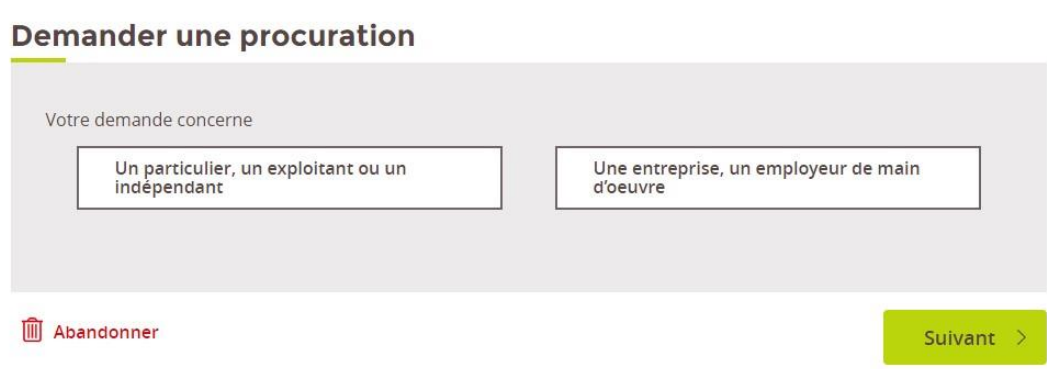

Faire **SUIVANT** pour passer à la seconde étape.

# **Etape 2 :**

#### *Pour un particulier, un exploitant ou un indépendant*

Saisir le nom de famille et le n° de sécurité sociale (avec ou sans la clé) et faire **SUIVANT**.

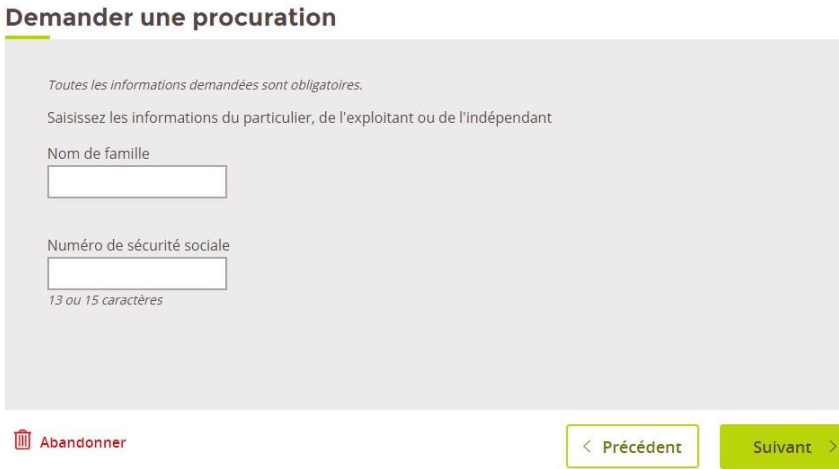

Une fenêtre de validation permet d'identifier l'adhérent sur lequel vous demandez procuration. Cliquer sur le bouton **VALIDER** si l'adhérent est bien celui que vous recherchez.

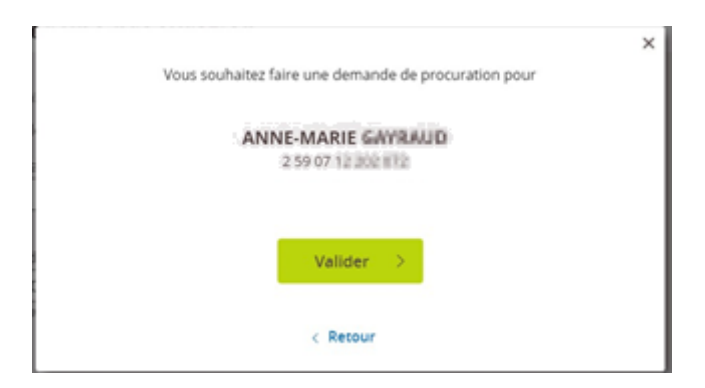

Choisir sur quel « dossier » vous désirez avoir procuration et faire **SUIVANT**. Un exploitant peut avoir deux types de services en ligne, ceux liés à son dossier *Particulier* et ceux à son dossier *Exploitant*. Cette question ne sera posée que si l'adhérent concerné est exploitant.

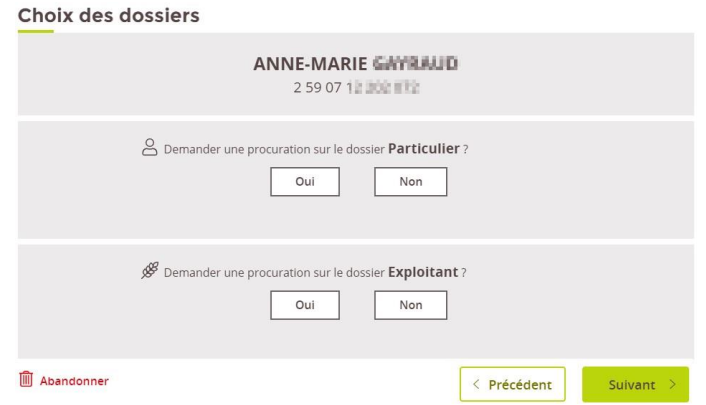

Choisir les services en ligne sur lesquels vous demandez à avoir procuration et faire **SUIVANT**.

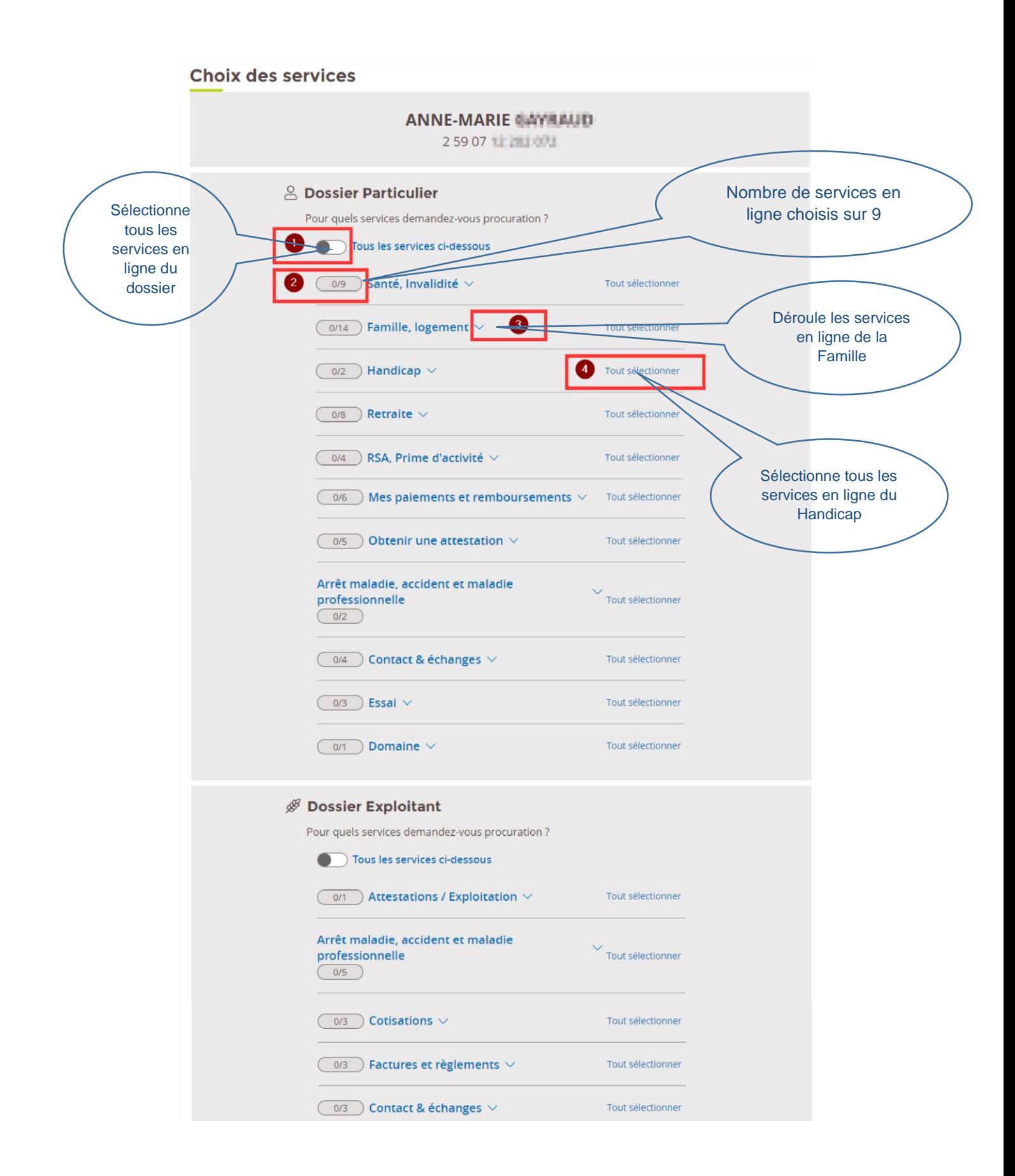

Un récapitulatif vous est proposé avant la validation de la demande. Si vous désirez changer des choix de services en ligne, veuillez revenir à l'étape précédente.

Le bouton « **Envoyer ma demande** » confirme votre demande de procuration.

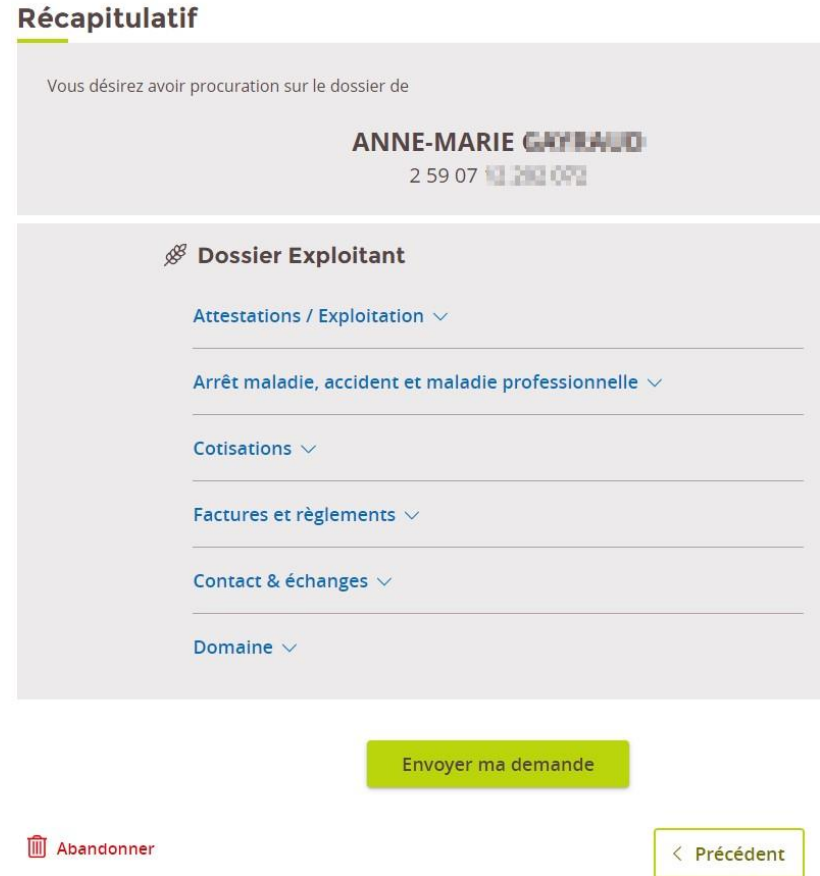

Le message de confirmation ci-dessous, vous indique l'envoi d'un mail récapitulatif sur votre adresse mail et l'envoi d'un code de sécurité au mandant. Ce code vous est indispensable pour activer votre demande et il est valable jusqu'à la date indiquée.

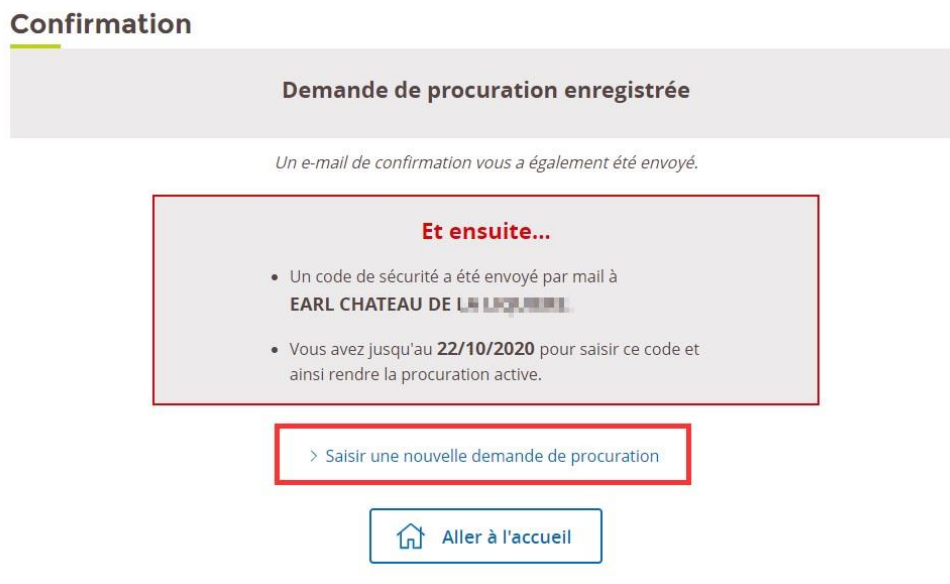

*Pour une entreprise ou un employeur de main d'œuvre*

Saisir le numéro SIRET de l'entreprise et faire **SUIVANT.**

# **Demander une procuration**

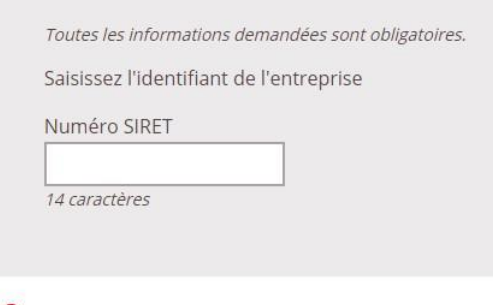

**III** Abandonner

Les étapes suivantes sont à l'identique d'une demande pour un Particulier (comme expliqué ci-dessus) :

Valider l'identité de l'entreprise :

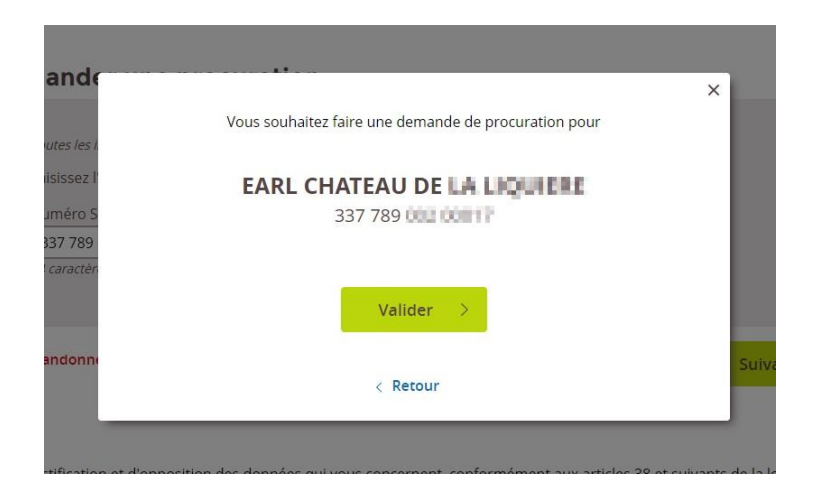

Choisir les services en ligne sur lesquels vous désirez avoir procuration et faire **SUIVANT.**

Relire le récapitulatif avant de cliquer sur « **Envoyer ma demande** ».

Vérifier la page de confirmation informant l'envoi d'un mail de validation de votre demande et du code de sécurité à l'entreprise.

#### **Etape 3 :**

Pour activer votre demande, il faut tout d'abord récupérer le code de sécurité auprès du particulier ou de l'entreprise.

Aller dans le service en ligne « Gérer mes procurations » et choisir la demande de procuration désirée dans l'onglet des demandes en cours.

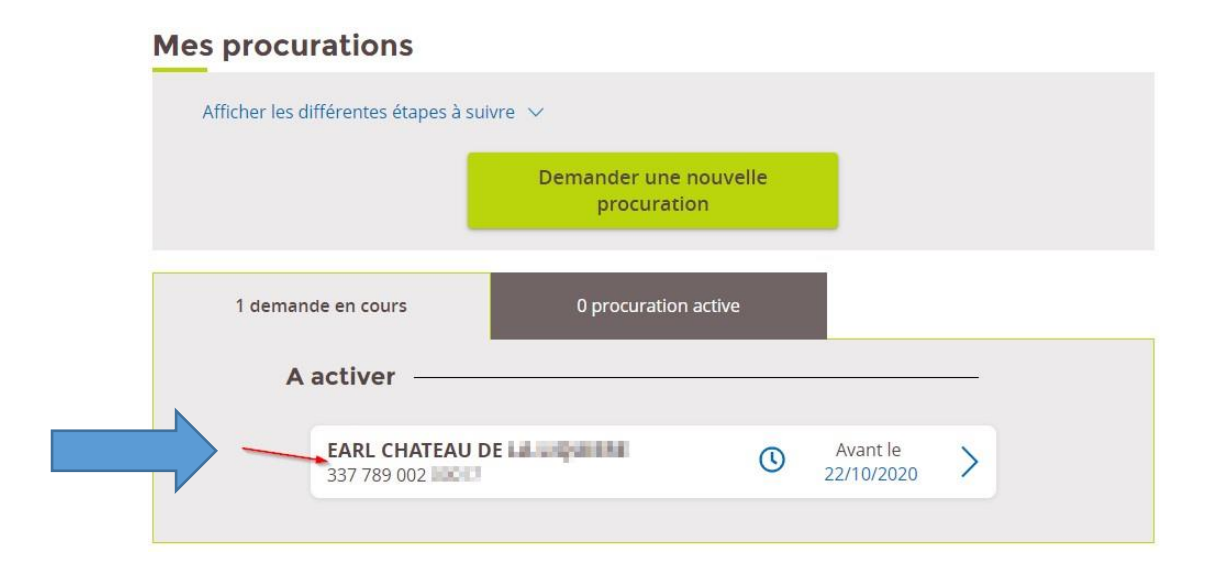

Saisir le code de sécurité à 4 chiffres et cliquer sur « **Activer la procuration** ».

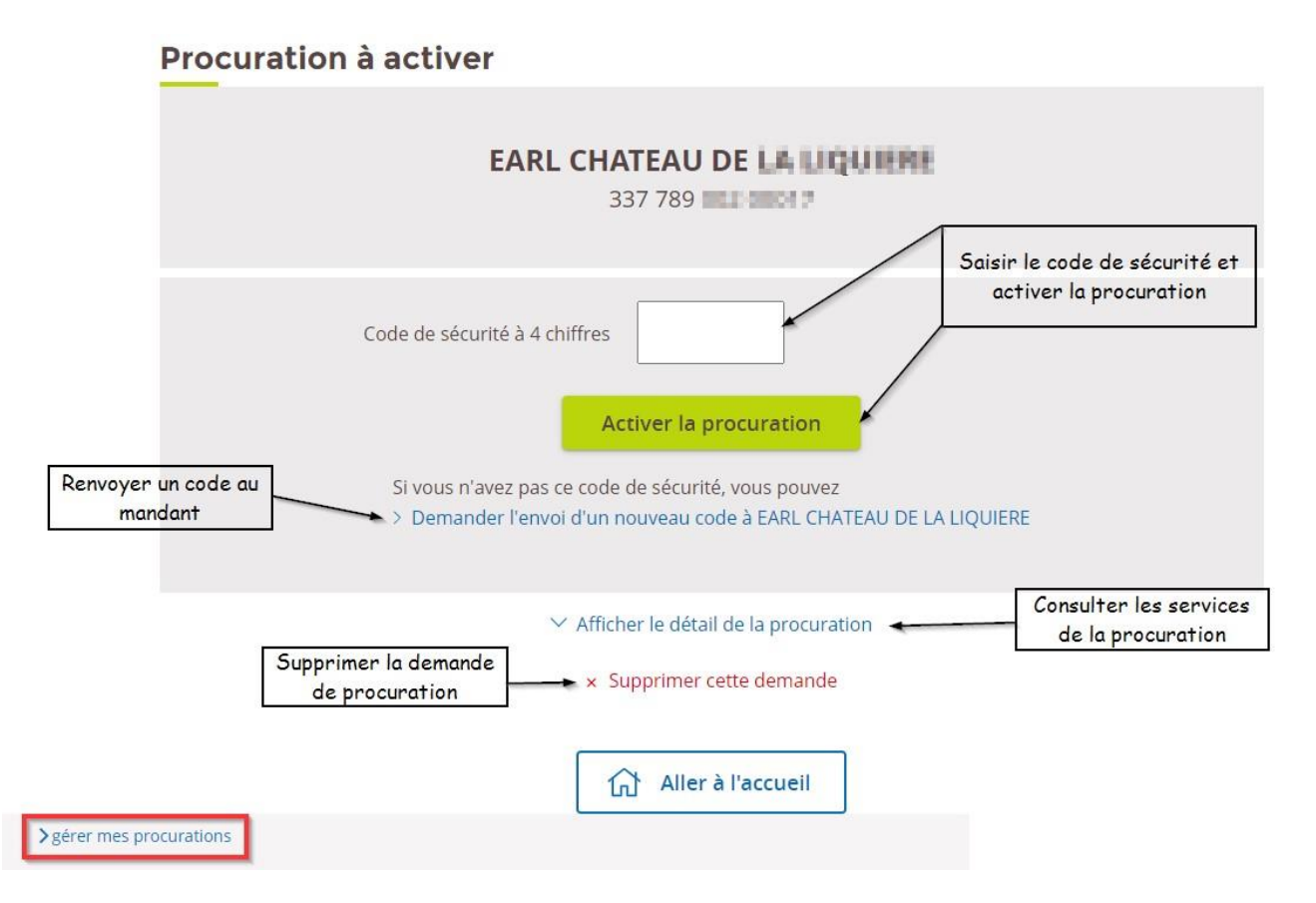

Si le code est expiré, générer l'envoi d'un nouveau code en cliquant sur « **Demander l'envoi d'un nouveau code à ...** ».

Si la demande de procuration n'a plus lieu d'être, cliquer sur « **Supprimer cette demande** ».

Si vous avez saisi le code et activé votre demande, vous aurez le message ci-dessous de confirmation d'activation.

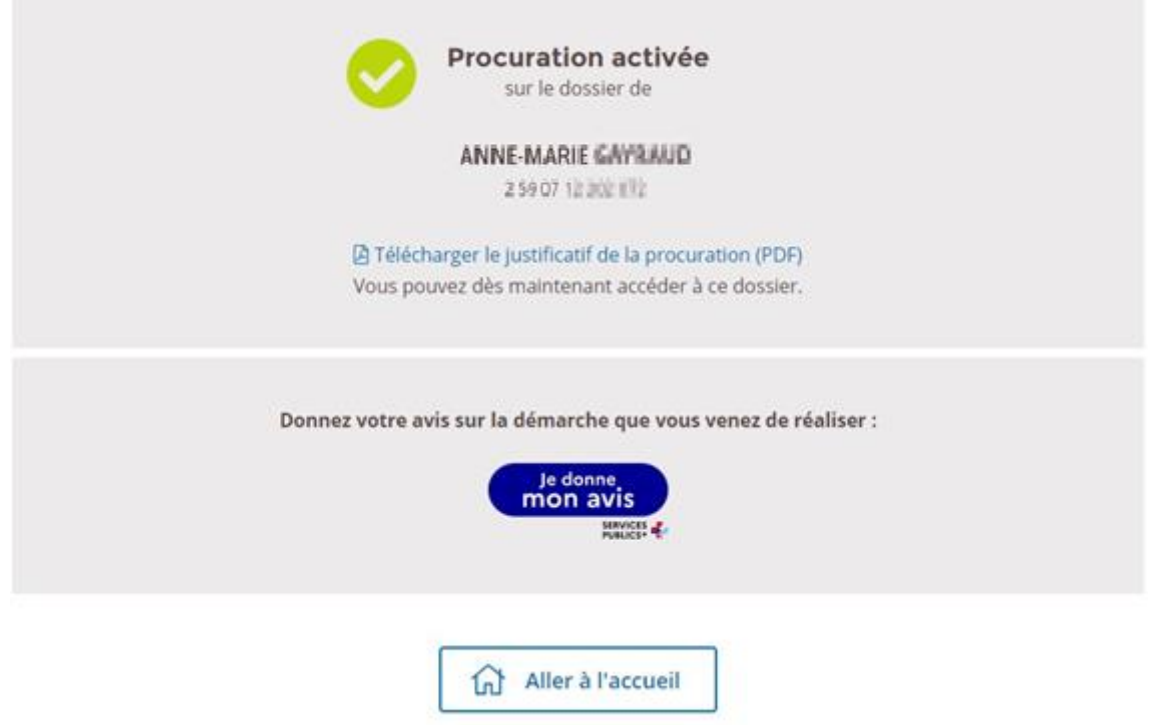

Vous pouvez télécharger le justificatif de procuration et accéder directement au dossier du mandant via votre propre **Espace privé MSA**.